## 

#### Dashboard and pivot quick reference guide

Use this guide to navigate, create, and edit your dashboard and pivot tables.

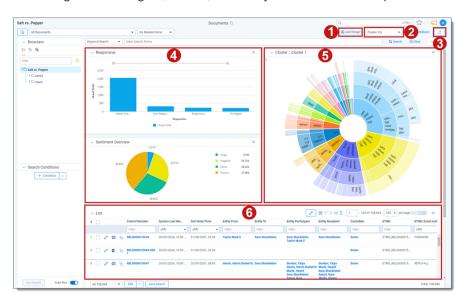

| Dash | Dashboard areas          |                                                                                                    |  |  |  |
|------|--------------------------|----------------------------------------------------------------------------------------------------|--|--|--|
| 1    | Add Widget button        | Adds a pivot or cluster widget to the dashboard.                                                                                     |  |  |  |
| 2    | Dashboard drop-down menu | Click to change dashboards or create a new one. An icon displays on the left side of the menu if your dashboard has unsaved changes. |  |  |  |
| 3    | Export Dashboard button  | Click to export this dashboard's charts to Excel for further customization.                                                          |  |  |  |
| 4    | Pivot widget             | Displays a bar graph, stacked bar graph, pie chart, line chart, or table.                                                            |  |  |  |
| 5    | Cluster widget           | Displays the selected cluster.                                                                                                    |  |  |  |

# 

| Dash | Dashboard areas                                              |                         |  |  |
|------|--------------------------------------------------------------|-------------------------|--|--|
| 6    | List                                                         | Displays the item list. |  |  |
| •    | Collapse toggle                                              | Minimizes the widget.   |  |  |
| =    | Menu Provides options for working with the displayed widget. |                         |  |  |

| Dashboard drop-down options |               |                                   |  |  |  |  |
|-----------------------------|---------------|-----------------------------------|--|--|--|--|
|                             | New Dashboard | Creates a new blank dashboard.    |  |  |  |  |
|                             | Save          | Saves the current dashboard       |  |  |  |  |
|                             | Save as       | Saves changes to a new dashboard. |  |  |  |  |
| 0                           | Edit          | Edits the selected dashboard.     |  |  |  |  |
| ⑪                           | Delete        | Deletes the selected dashboard.   |  |  |  |  |

| Widget menu option | S                                                                    |
|--------------------|----------------------------------------------------------------------|
| Edit / Edit Pivot  | Edits the Pivot or lets you choose the cluster for a cluster widget. |
| Save Pivot profile | Saves a new pivot profile from the current one.                      |
| Maximize           | Maximizes the widget.                                                |
| Close              | Removes the widget.                                                  |
| Display Type       | Choose Bar Chart, Stacked Bar Chart, Line Chart, or Table.           |
| Export PNG         | Exports the widget as a .png image file                              |
| Export XLSX        | Exports the widget as a .xlsx Excel file.                            |
| Show (blank)       | Shows or hides totals in the chart to improve readability.           |
| Show Legend        | Toggles the display of the Pivot chart legend.                       |

# 

| Widget menu options    | get menu options                      |  |  |  |  |
|------------------------|---------------------------------------|--|--|--|--|
| Horizontal Orientation | Arranges the information horizontally |  |  |  |  |
| Vertical Orientation   | Arranges the information vertically.  |  |  |  |  |

### **母Relativity**

#### **Proprietary Rights**

This documentation ("**Documentation**") and the software to which it relates ("**Software**") belongs to Relativity ODA LLC and/or Relativity's third party software vendors. Relativity grants written license agreements which contain restrictions. All parties accessing the Documentation or Software must: respect proprietary rights of Relativity and third parties; comply with your organization's license agreement, including but not limited to license restrictions on use, copying, modifications, reverse engineering, and derivative products; and refrain from any misuse or misappropriation of this Documentation or Software in whole or in part. The Software and Documentation is protected by the **Copyright Act of 1976**, as amended, and the Software code is protected by the **Illinois Trade Secrets Act**. Violations can involve substantial civil liabilities, exemplary damages, and criminal penalties, including fines and possible imprisonment.

©2024. Relativity ODA LLC. All rights reserved. Relativity® is a registered trademark of Relativity ODA LLC.